*Click File and then Make a Copy to make this doc your own.*

# Remote Learning with Kami: For Students

**Getting started with Kami's integration with Google Classroom™**

#### **Step 1**

- Install the Kami Chrome Extension in your Google Chrome Browser ([kami.app/extension](https://kami.app/extension))
- Click the **Add to Chrome** button, then **Add Extension.**

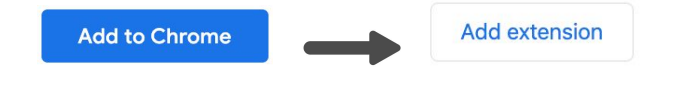

### **Step 2**

- Go to Google [Classroom,](https://classroom.google.com/u/0/h) open your class, and go to **Classwork.**
- Open your **Assignment**, and choose the file you wish to work on. You should now see a preview of the file; click **Open with Kami** to start completing your work in Kami.

K Open with Kami

#### **Step 3**

● Sign in using your school's Google account using the **Allow Google Drive** button.

Allow Google Drive

## **Step 4**

● Select **K12 School**, then **Student** as your role, then **Finish**. Now, Kami is set up on your device.

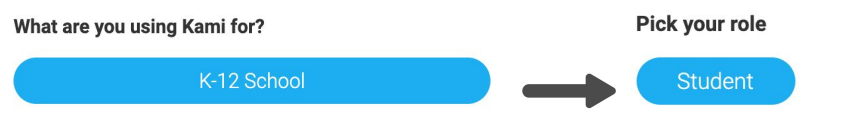

## **Step 5**

● Once you're finished with your work, click the **Turn In** button. This will submit your work to your teacher.

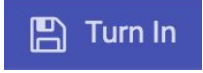

## **Yay! You've now completed and submitted your assignment.**

#### **Kami Resources:**

- Kami [Handbook](https://www.kamiapp.com/kami-handbook/) (PDF) for a detailed guide on how to use Kami
- [YouTube](https://kami.app/youtubechannel) channel for short video tutorials and instructional videos
- Kami Help [Center](https://help.kamiapp.com/en/) for more step-by-step instructions and FAQs